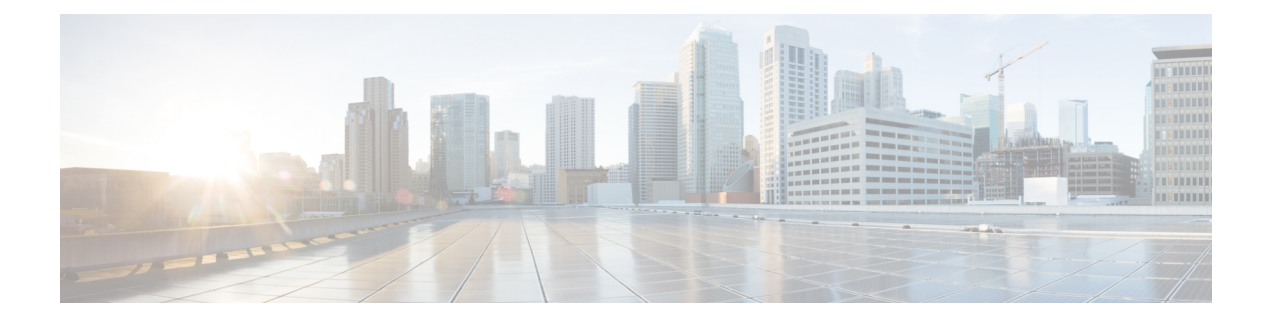

# **Installation**

- [Installation](#page-0-0) Overview, on page 1
- Create the [Stretched](#page-1-0) Cluster Sites, on page 2
- Create Your [HyperFlex](#page-9-0) Stretched Cluster, on page 10
- [Configuring](#page-18-0) VMware vCenter High Availability Settings for Stretched Cluster, on page 19

# <span id="page-0-0"></span>**Installation Overview**

The following installation workflow summarizes the steps that are involved in creating a Stretched Cluster, using the HX Data Platform Installer.

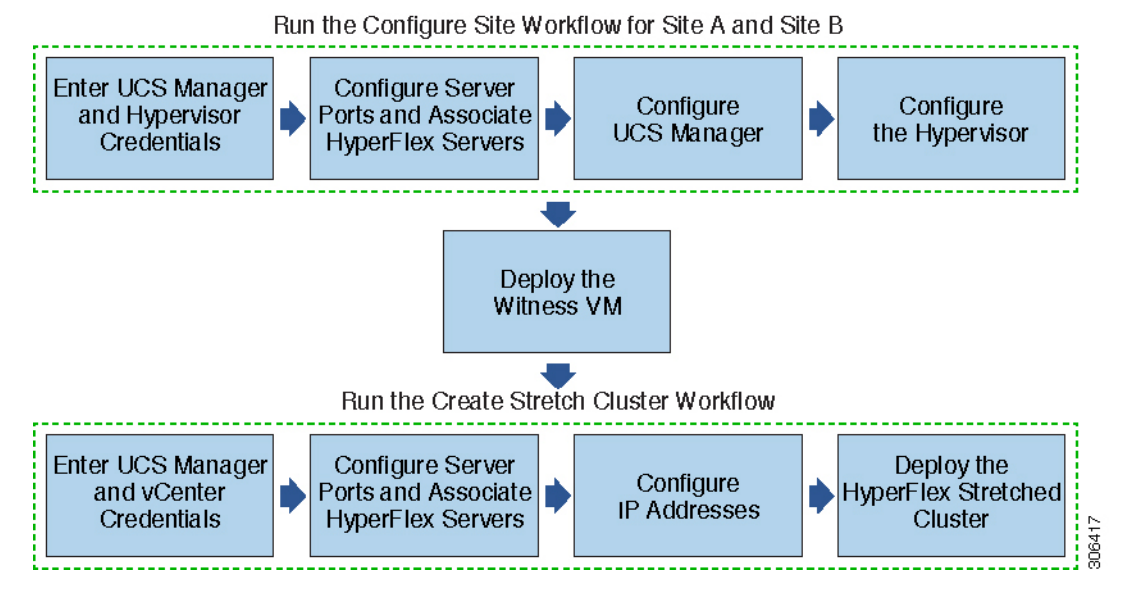

Follow this workflow during installation:

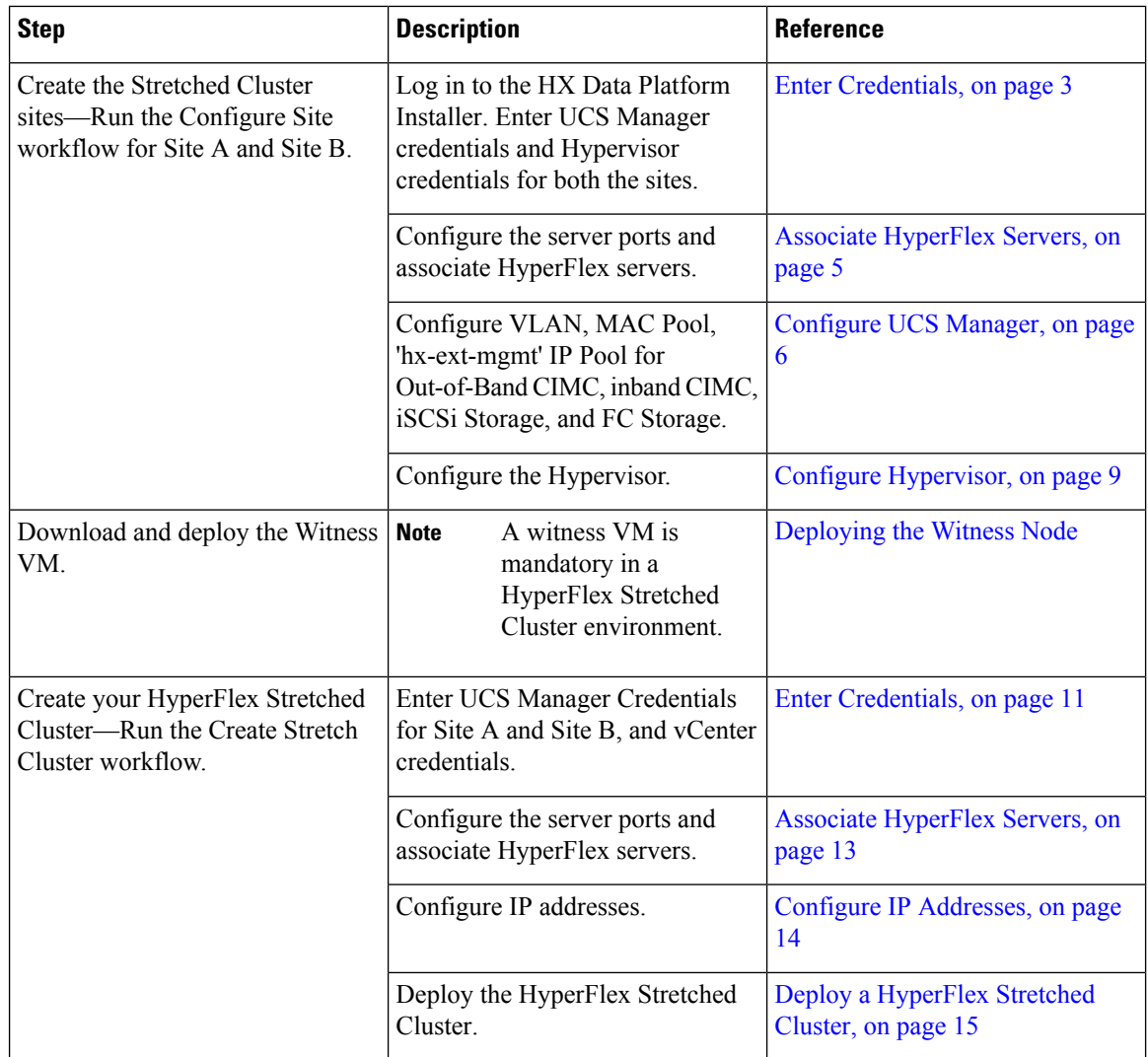

# <span id="page-1-0"></span>**Create the Stretched Cluster Sites**

#### **Before you begin**

- Complete the prerequisites. Refer to the [Preinstallation](b_HyperFlex_Systems_Stretched_Cluster_Guide_3_5_chapter2.pdf#nameddest=unique_5) Checklist for more details.
- Download and deploy the Witness VM for each cluster.

Use the following procedure to install and configure a Cisco HyperFlex Stretched Cluster using the Cisco HX Data Platform Installer.

- **Step 1** Log in to the Cisco HX Data Platform Installer.
- **Step 2** On the **Workflow** page, from the **Create Cluster** drop-down list, select **Stretch Cluster**. Click **Continue**.
- **Step 3** On the **Credentials** page, enter UCS Manager and Hypervisor credentials. See Enter [Credentials,](#page-2-0) on page 3 for more details.
- **Step 4** On the **Server Selection** page, configure the server ports and associate HyperFlex servers. See Associate [HyperFlex](#page-4-0) [Servers,](#page-4-0) on page 5 for more details.
- **Step 5** On the **UCSM Configuration** page, configure VLAN, MAC Pool, 'hx-ext-mgmt' IP Pool for Out-of-Band CIMC, iSCSi Storage, and FC Storage. See [Configure](#page-5-0) UCS Manager, on page 6 for more details.
- **Step 6** On the **Hypervisor Configuration** page, configure the subnet mask, gateway, and complete the hypervisor settings. See Configure [Hypervisor,](#page-8-0) on page 9 for more details.
- **Step 7** Click **Configure Site** to begin cluster creation. The **Progress** page displays the progress of various configuration tasks.

Do not skip validation warnings. **Caution**

See the **Warnings** section for more details.

#### **What to do next**

Using the HX Data Platform Installer, proceed to create your HyperFlex stretch cluster. See [Create](#page-9-0) Your [HyperFlex](#page-9-0) Stretched Cluster, on page 10 for more details.

### <span id="page-2-0"></span>**Enter Credentials**

Enter UCS Manager credentials and hypervisor credentials for both the sites across the Stretched Cluster.

#### **Before you begin**

- Complete the installation prerequisites. Refer to the [Preinstallation](b_HyperFlex_Systems_Stretched_Cluster_Guide_3_5_chapter2.pdf#nameddest=unique_5) Checklist for more details.
- Download and deploy the Witness VM.
- **Step 1** Log in to the HX Data Platform Installer with root user credentials. For first time log in, you will be prompted to change the default password set in the factory.
	- a) In a browser, enter the URL for the VM where HX Data Platform Installer was installed.
	- b) Enter the following login credentials.
		- Username: **root**
		- Password: **Cisco123**
	- c) Read the EULA, select the **I accept the terms and conditions** checkbox, and click **Login**.
- **Step 2** In the **Change factory default password** screen, complete the following fields, and click **Change Password & Login**.

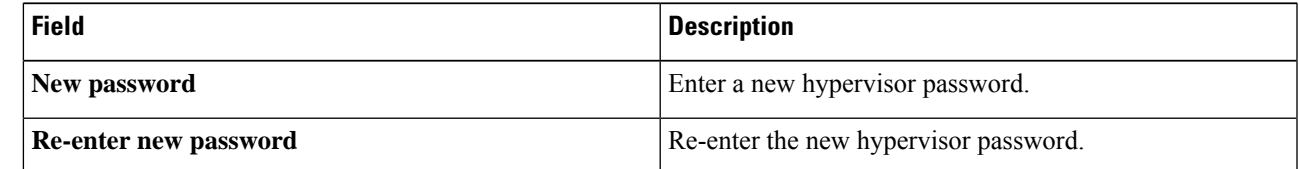

**Step 3** On the **Workflow** page, from the **Create Cluster** drop-down list, select **Stretch Cluster**. Click **Continue**.

#### **Step 4** On the **Credentials** page, select **Configure Site**.

To perform cluster creation, you can import a *JSON configuration* file with the required configuration data. The following two steps are optional if importing a JSON file, otherwise you can input data into the required fields manually.

For a first-time installation, contact your Cisco representative to procure the factory preinstallation JSON file. **Note**

- **a.** Click **Select a file** and choose your *JSON file* to load the configuration. Select **Use Configuration**.
- **b.** An **Overwrite Imported Values** dialog box displays if your imported values for Cisco UCS Manager are different. Select **Use Discovered Values**.
- **Step 5** Enter the following credentials for UCS Manager:

#### **UCS Manager Credentials for this site**

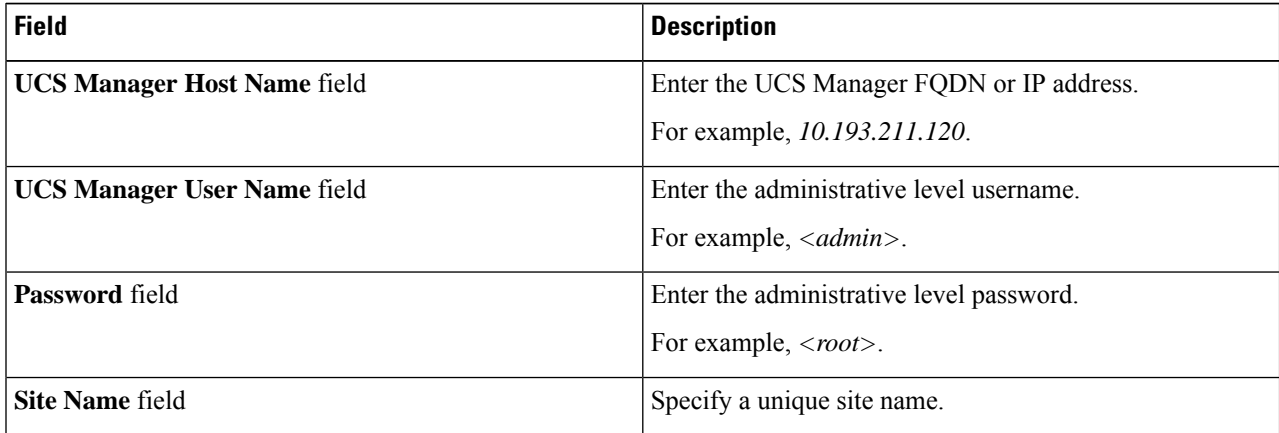

**Step 6** Enter the following credentials for the Hypervisor:

#### **Hypervisor Credentials**

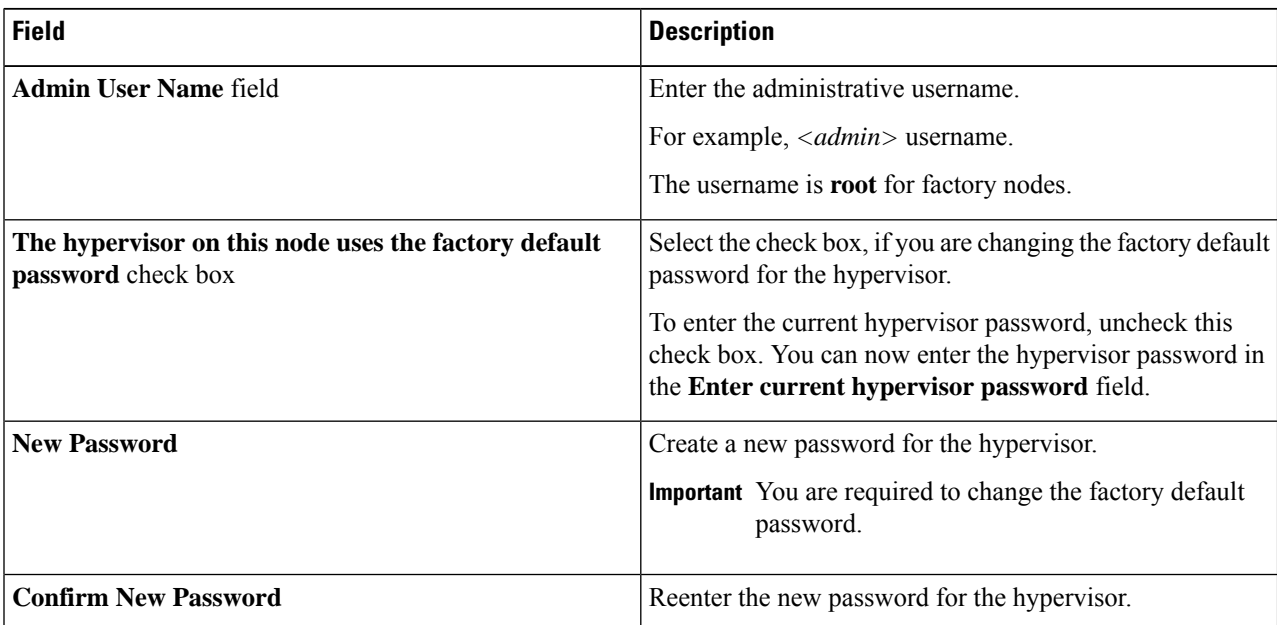

Ш

**Step 7** Click **Continue** to begin associating [HyperFlex](#page-4-0) Servers. See Associate HyperFlex Servers, on page 5.

### <span id="page-4-0"></span>**Associate HyperFlex Servers**

On the **Server Selection** page, the **Configuration** pane on the right displays a detailed list of the **Credentials** used. The **Server Selection** page displays a list of unassociated HX servers under the **Unassociated** tab, and the list of discovered servers under the **Associated** tab.

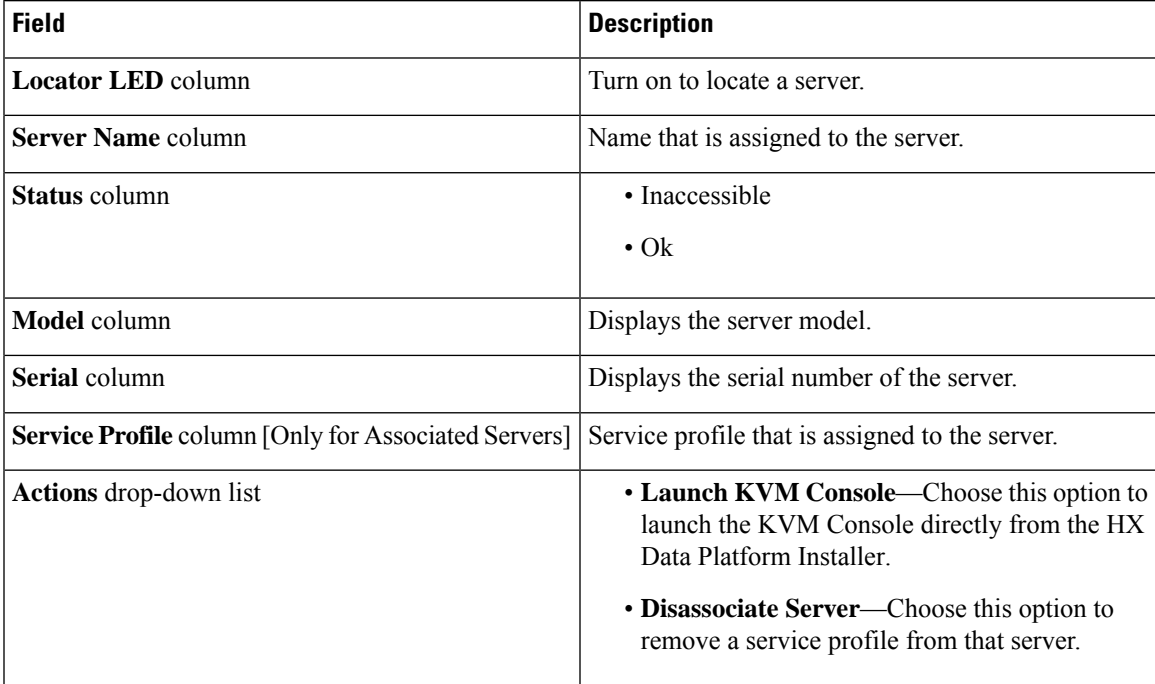

#### **Before you begin**

Ensure that you completed entering UCS Manager, vCenter, and Hypervisor credentials on the **Credentials** page. See Enter [Credentials,](#page-2-0) on page 3.

**Step 1** Click the **Configure Server Ports** button to discover any new HX nodes. In the **Configure Server Ports** dialog box, list all ports to be configured as server ports. Click **Configure**.

- **Note** Typically, the server ports are configured in Cisco UCS Manager before you start the configuration.
- **Step 2** Select the servers under the **Unassociated** tab to include in the HyperFlex cluster.

If HX servers do not appear in this list, check Cisco UCS Manager and ensure that they have been discovered.

If there are no unassociated servers, the following error message is displayed: **Note**

No unassociated servers found. Login to UCS Manager and ensure server ports are enabled.

**Step 3** Click **Continue** to configure UCS Manager. See [Configure](#page-5-0) UCS Manager, on page 6 .

## <span id="page-5-0"></span>**Configure UCS Manager**

On the **UCSM Configuration** page, you can configure VLAN, MAC Pool, 'hx-ext-mgmt' IP Pool for Out-of-Band CIMC, iSCSi Storage, and FC Storage.

#### **Before you begin**

Associate servers on the HyperFlex cluster. See Associate [HyperFlex](#page-4-0) Servers, on page 5.

#### **Step 1** In the **VLAN** Configuration section, complete the following fields:

**Note** Use separate subnet and VLANs for each of the following networks.

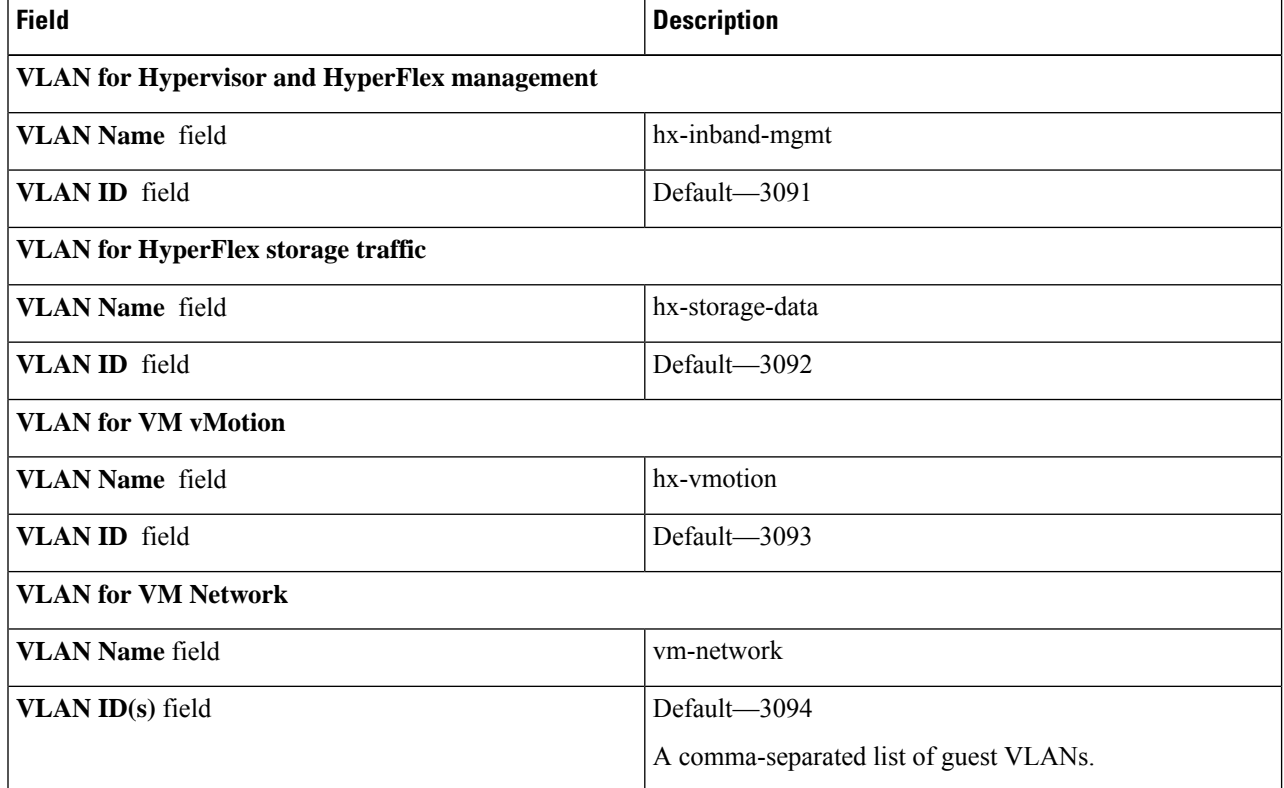

**Step 2** In the **MAC** Pool section, configure the **MAC** Pool Prefix by adding in two more hex characters (0-F).

**Note** Select a prefix that is not used with any other MAC address pool across all UCS domains.

Example: 00:25:B5:**A0**.

**Step 3** In the **'hx-ext-mgmt' IP Pool for Out-of-Band CIMC** section, complete the following fields:

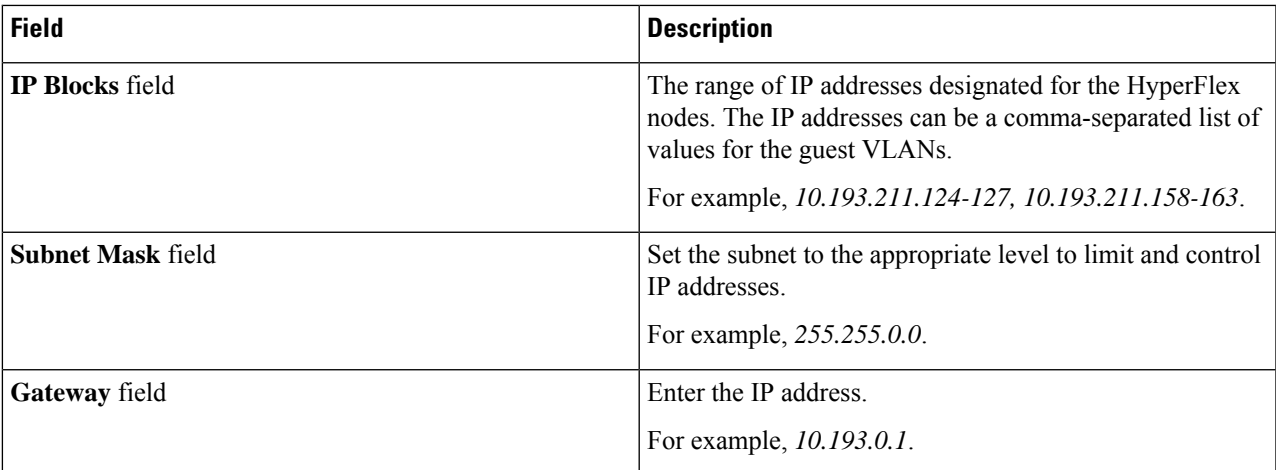

**Step 4** If you want to add external storage, configure **iSCSI Storage** by completing the following fields:

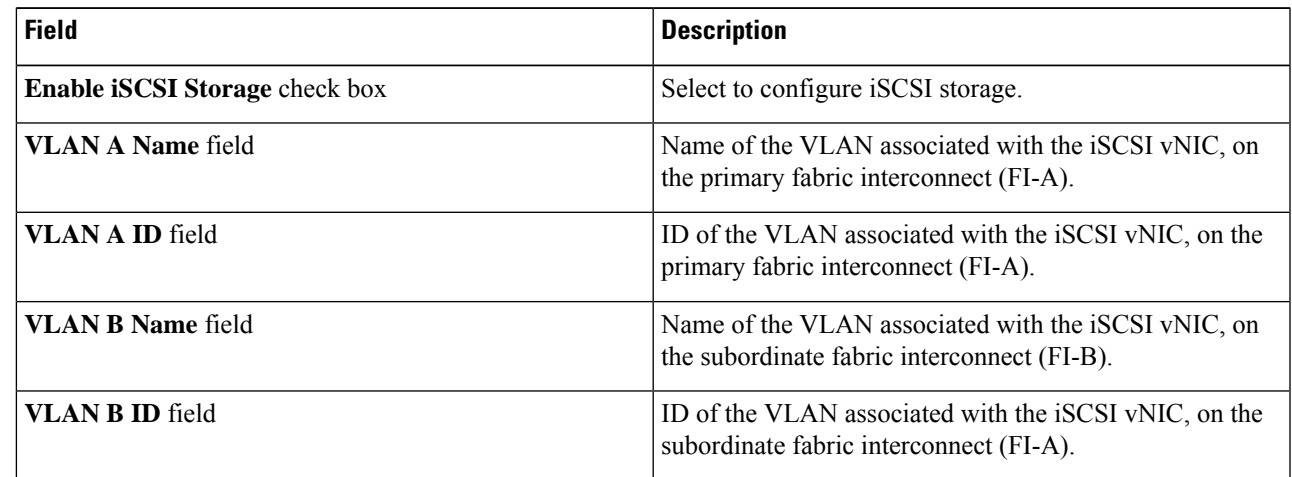

**Step 5** If you want to add external storage, configure **FC Storage** by completing the following fields:

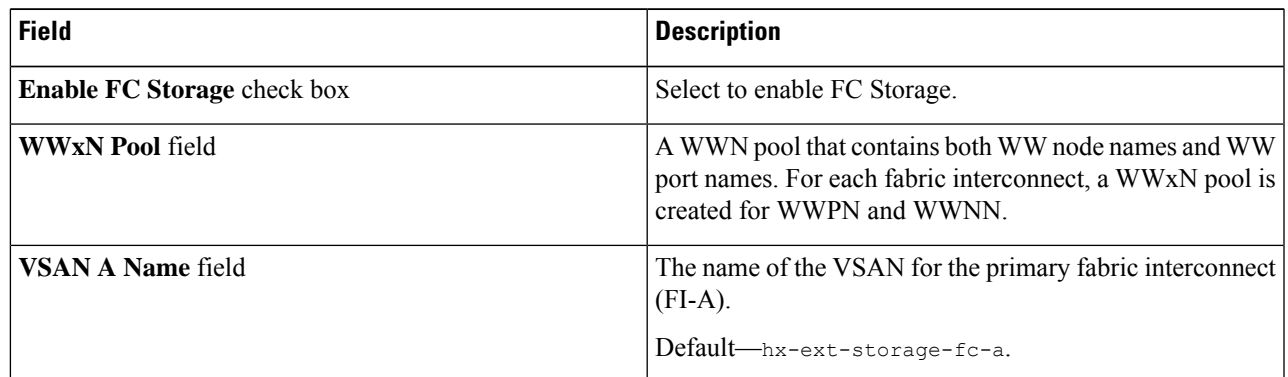

| <b>Field</b>             | <b>Description</b>                                                                                                    |
|--------------------------|----------------------------------------------------------------------------------------------------|
| <b>VSAN A ID field</b>   | The unique identifier assigned to the network for the<br>primary fabric interconnect (FI-A).                                                                                                    |
|                          | Do not enter VSAN IDs that are currently used<br><b>Caution</b><br>on the UCS or HyperFlex system. If you enter<br>an existing VSAN ID in the installer which<br>utilizes UCS zoning, zoning will be disabled in<br>your existing environment for that VSAN ID. |
| <b>VSAN B Name field</b> | The name of the VSAN for the subordinate fabric<br>interconnect (FI-B).<br>Default-hx-ext-storage-fc-b.                                                                                                    |
| <b>VSAN B ID field</b>   | The unique identifier assigned to the network for the<br>subordinate fabric interconnect (FI-B).                                                                                                    |
|                          | Do not enter VSAN IDs that are currently used<br><b>Caution</b><br>on the UCS or HyperFlex system. If you enter<br>an existing VSAN ID in the installer which<br>utilizes UCS zoning, zoning will be disabled in<br>your existing environment for that VSAN ID. |

**Step 6** In the **Advanced** section, do the following:

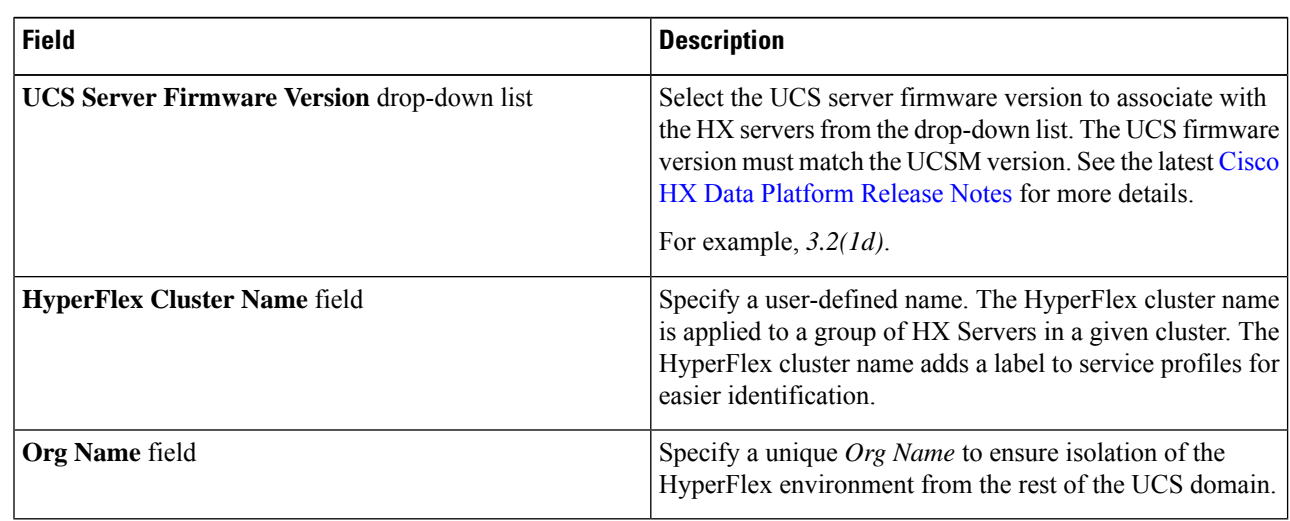

#### **Step 7** Click **Continue** to configure the Hypervisor. See Configure [Hypervisor,](#page-8-0) on page 9.

Ш

## <span id="page-8-0"></span>**Configure Hypervisor**

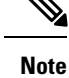

Review the VLAN, MAC pool, and IP address pool information on the **Hypervisor Configuration** page, in the **Configuration** pane. These VLAN IDs may be changed by your environment. By default, the HX Data Platform Installer sets the VLANs as non-native. Configure the upstream switches to accommodate the non-native VLANs by appropriately applying a trunk configuration.

⚠

**Attention** You can skip configuring Hypervisor in case of a reinstall, if ESXi networking has been completed.

#### **Before you begin**

Configure VLAN, MAC Pool, and 'hx-ext-mgmt' IP Pool for Out-of-Band CIMC. If you are adding external storage, configure iSCSI Storage and FC Storage. Select the UCS Server Firmware Version and assign a name for the HyperFlex Stretched Cluster. See [Configure](#page-5-0) UCS Manager, on page 6.

**Step 1** In the **Configure Common Hypervisor Settings** section, complete the following fields:

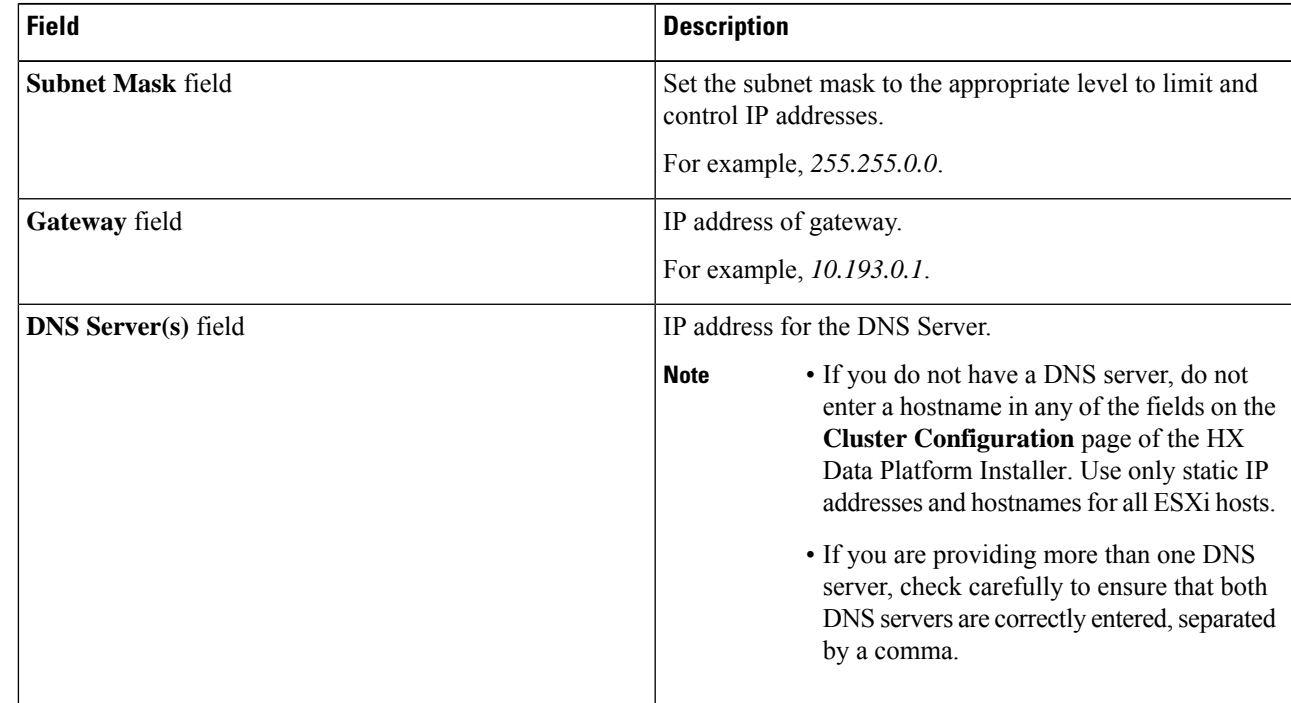

**Step 2** On the **Hypervisor Settings** section, select **Make IP Addresses and Hostnames Sequential** to make the IP addresses sequential. Complete the following fields:

**Note** You can rearrange the servers using drag and drop.

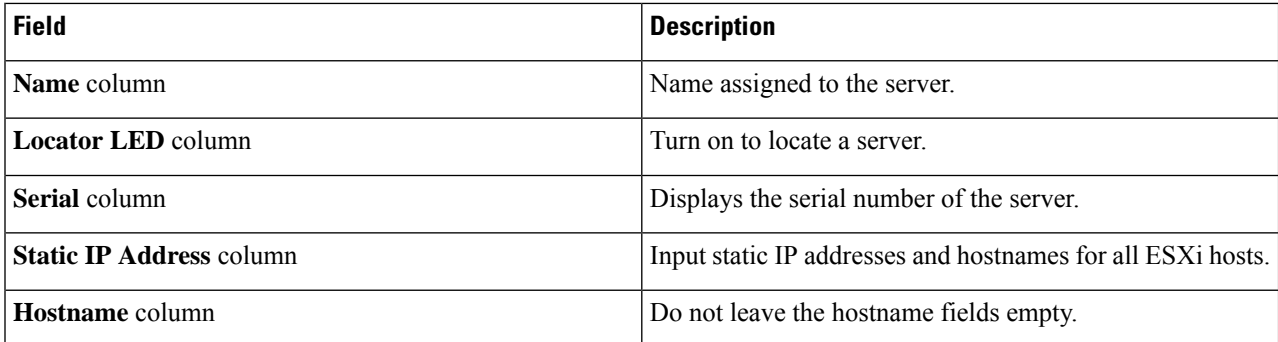

**Step 3** Click **Configure Site** to begin cluster creation. The **Progress** page displays the progress of various configuration tasks.

Do not skip validation warnings. **Caution**

See the **Warnings** section for more details.

#### **What to do next**

Run the Create Stretch Cluster workflow from the HX Data Platform Installer to create your HyperFlex Stretched Cluster. See Create Your [HyperFlex](#page-9-0) Stretched Cluster, on page 10 for more details.

## <span id="page-9-0"></span>**Create Your HyperFlex Stretched Cluster**

#### **Before you begin**

- Complete the prerequisites. Refer to the [Preinstallation](b_HyperFlex_Systems_Stretched_Cluster_Guide_3_5_chapter2.pdf#nameddest=unique_5) Checklist for more details.
- Ensure that you run the *Configure Site* workflow for both sites.
- Download and deploy the Witness VM.

Use the following procedure to create a Cisco HyperFlex Stretched Cluster using the Cisco HX Data Platform Installer.

- **Step 1** Log in to the Cisco HX Data Platform Installer.
- **Step 2** On the **Workflow** page, from the **Create Cluster** drop-down list, select **Stretch Cluster**. Click **Continue**.
- **Step 3** On the **Credentials** page, select **Create Stretch Cluster**. Enter UCS Manager credentials for site 1 and site 2. Enter vCenter credentials. Click **Continue**. See Enter [Credentials,](#page-10-0) on page 11 for more details.
- **Step 4** On the **Server Selection** page, configure the server ports and associate HyperFlex servers. See Associate [HyperFlex](#page-12-0) [Servers,](#page-12-0) on page 13 for more details.
- **Step 5** On the **IP Addresses** page, configure the IP addresses to be applied to the storage cluster. See Configure IP [Addresses,](#page-13-0) on [page](#page-13-0) 14 for more details.
- **Step 6** On the **Cluster Configuration** page, configure and deploy the [HyperFlex](#page-14-0) stretched cluster. See Deploy a HyperFlex [Stretched](#page-14-0) Cluster, on page 15 for more details.

**Step 7** Click Start to begin deploying the stretched cluster. The **Progress** page displays the progress of the various configuration tasks.

#### **What to do next**

Click **Launch HyperFlex Connect** to manage your HyperFlex Stretched Cluster.

### <span id="page-10-0"></span>**Enter Credentials**

Enter UCS manager credentials for site 1 and site 2, and enter credentials for the vCenter.

#### **Before you begin**

- Complete the prerequisites. Refer to the [Preinstallation](b_HyperFlex_Systems_Stretched_Cluster_Guide_3_5_chapter2.pdf#nameddest=unique_5) Checklist for more details.
- Download and deploy the Witness VM.
- Complete configuring the HyperFlex Stretched Cluster. See Create the [Stretched](#page-1-0) Cluster Sites, on page [2](#page-1-0) for more details.

**Step 1** Log in to the Cisco HX Data Platform Installer.

- a) In your web browser, enter the IP address or the node name for the HX Data Platform Installer VM. Click **Accept** or **Continue** to bypass any SSL certificate errors. On the Cisco HX Data Platform Installer login page, verify the HX Data Platform Installer **Build ID** in the lower right corner of the login screen.
- b) In the login page, enter the following credentials:

**Username**: root

Password (Default): Cisco123

Important Systems ship with a default password of Cisco123 that must be changed during installation. You cannot continue installation unless you specify a new user supplied password.

- c) Read the EULA, check the **I accept the terms and conditions** check box, and click **Login**.
- **Step 2** On the **Workflow** page, from the **Create Cluster** drop-down list, select **Stretch Cluster**. Click **Continue**.
- **Step 3** On the **Credentials** page, select **Create Stretch Cluster**.
- **Step 4** Enter the following UCS Manager credentials for Site 1 and Site 2.

To perform cluster creation, you can import a *JSON configuration* file with the required configuration data. The following two steps are optional if importing a JSON file, otherwise you can input data into the required fields manually.

- For a first-time installation, contact your Cisco representative to procure the factory preinstallation JSON file. **Note**
	- **a.** Click **Select a file** and choose your *JSON file* to load the configuration. Select **Use Configuration**.
	- **b.** An **Overwrite Imported Values** dialog box displays if your imported values for Cisco UCS Manager are different. Select **Use Discovered Values**.

**UCS Manager Credentials for Site 1**

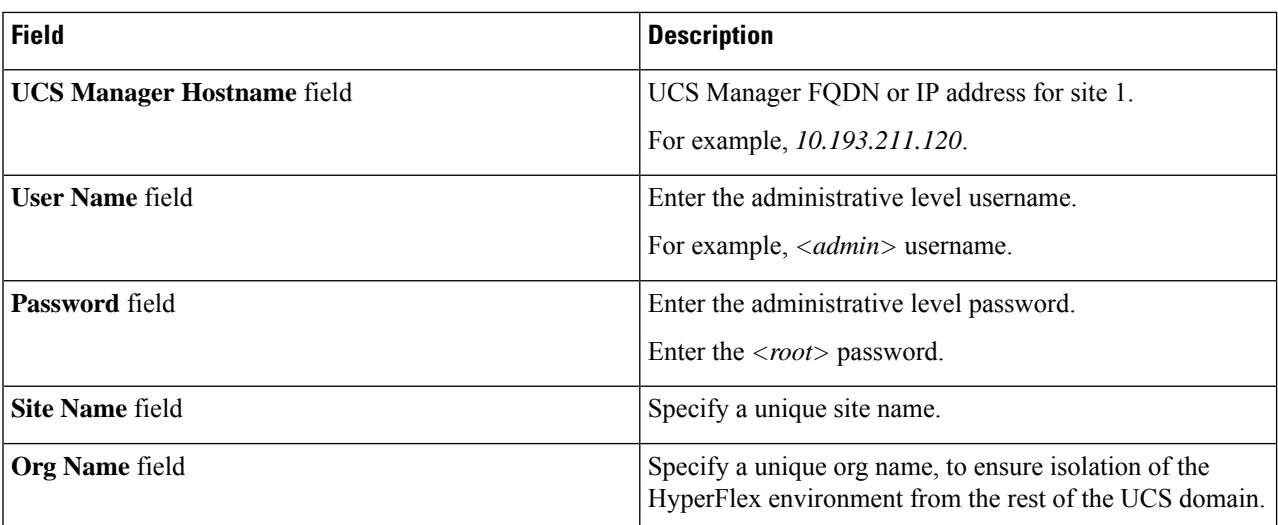

#### **UCS Manager Credentials for Site 2**

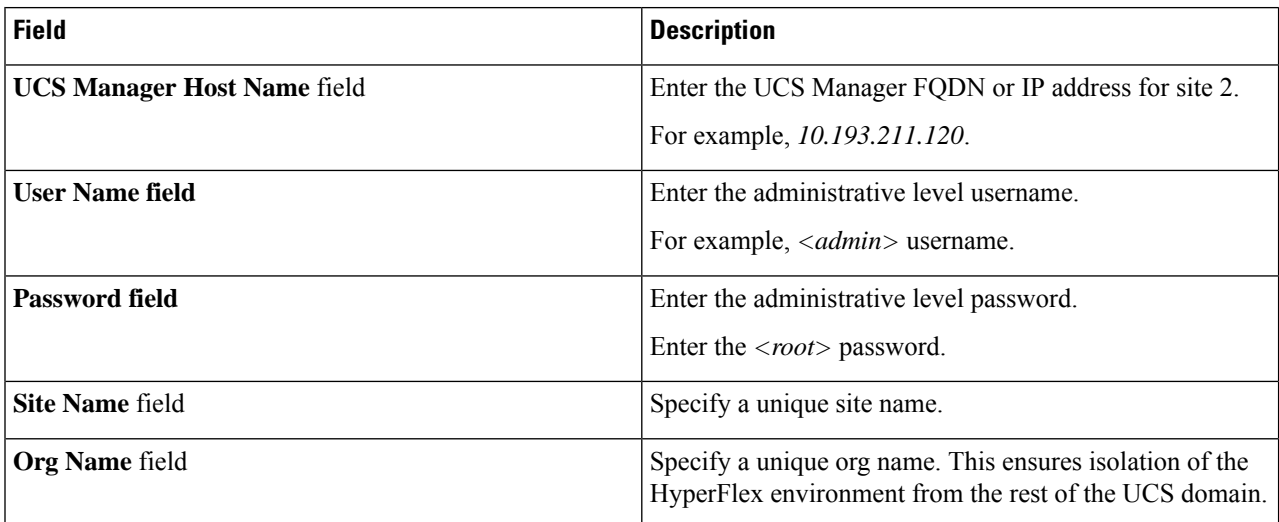

**Step 5** Enter the following credentials for the vCenter.

#### **vCenter Credentials**

| <b>Field</b>                | <b>Description</b>                                                                                                    |
|-----------------------------|----------------------------------------------------------------------------------------------------|
| vCenter Server field        | Enter the vCenter server FQDN or IP address.                                                                                                    |
|                             | For example, 10.193.211.120.                                                                                                    |
|                             | • vCenter Server input is optional if building<br><b>Note</b><br>a nested vCenter. See the Nested vCenter<br>TechNote for more details. A vCenter server<br>is required before the cluster can be made<br>operational.<br>• The vCenter address and credentials must<br>have root level administrator permissions<br>to the vCenter. |
| <b>User Name field</b>      | Enter the administrative username.                                                                                                    |
|                             | For example, <i>administrator@vsphere.local</i> .                                                                                                    |
| <b>Admin Password field</b> | Enter the administrative level password.                                                                                                    |
|                             | Enter the < <i>root</i> > password.                                                                                                    |

<span id="page-12-0"></span>**Step 6** Click **Continue** to begin associating HyperFlex servers. See Associate [HyperFlex](#page-12-0) Servers, on page 13.

## **Associate HyperFlex Servers**

On the **Server Selection** page, the **Configuration** pane on the right displays a detailed list of the **Credentials** used. The **Server Selection** page displays a list of unassociated HX servers under the **Unassociated** tab, and the list of discovered servers under the **Associated** tab.

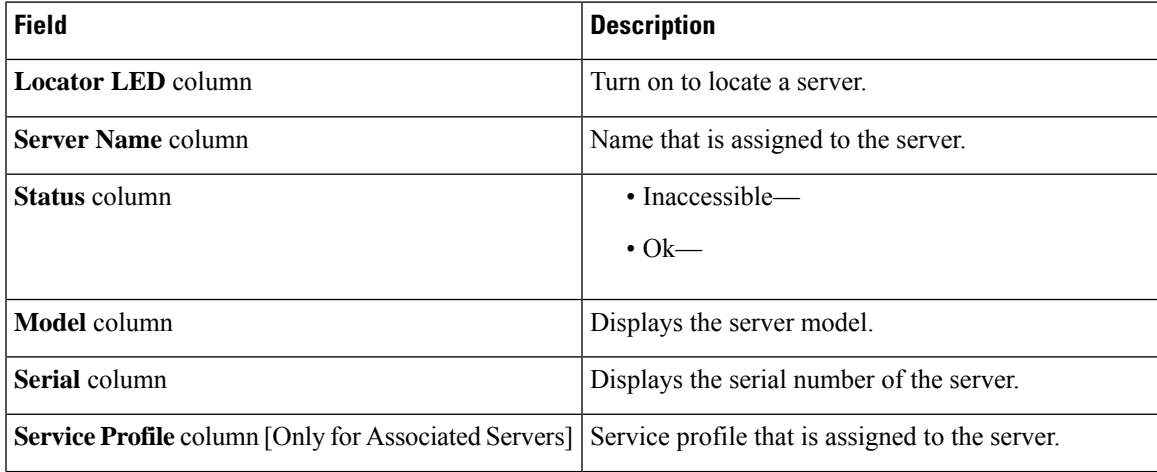

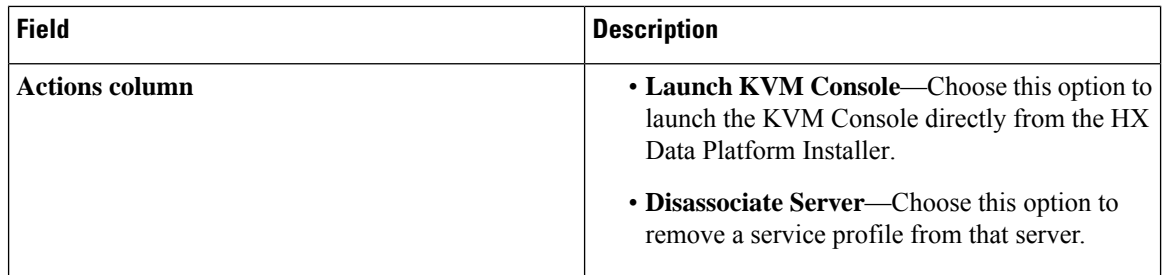

#### **Before you begin**

Ensure that you completed entering UCS Manager, vCenter, and Hypervisor credentials on the **Credentials** page. See Enter [Credentials,](#page-10-0) on page 11.

**Step 1** Click the **Configure Server Ports** button to discover any new HX nodes. In the **Configure Server Ports** dialog box, list all ports to be configured as server ports. Click **Configure**.

**Note** Typically, the server ports are configured in Cisco UCS Manager before you start the configuration.

**Step 2** Select the servers under the **Unassociated** tab to include in the HyperFlex cluster.

If HX servers do not appear in this list, check Cisco UCS Manager and ensure that they have been discovered.

If there are no unassociated servers, the following error message is displayed: **Note**

No unassociated servers found. Login to UCS Manager and ensure server ports are enabled.

<span id="page-13-0"></span>**Step 3** Click **Continue** to configure IP addresses. See Configure IP [Addresses,](#page-13-0) on page 14.

### **Configure IP Addresses**

#### **Before you begin**

Associate servers on the HyperFlex cluster. See Associate [HyperFlex](#page-12-0) Servers, on page 13.

**Step 1** On the **IP Addresses** page, select **Make IP Addresses Sequential** to make the IP Addresses sequential.

**Step 2** When you enter IP addresses in the first row for Hypervisor, Storage Controller (Management) and Hypervisor, Storage Controller (Data) columns, the HX Data Platform Installer incrementally autofills the node information for the remaining nodes.

For each HX node, enter the Hypervisor and storage controller IP addresses. For the IP addresses, specify if the network belongs to the Data Network or the Management Network.

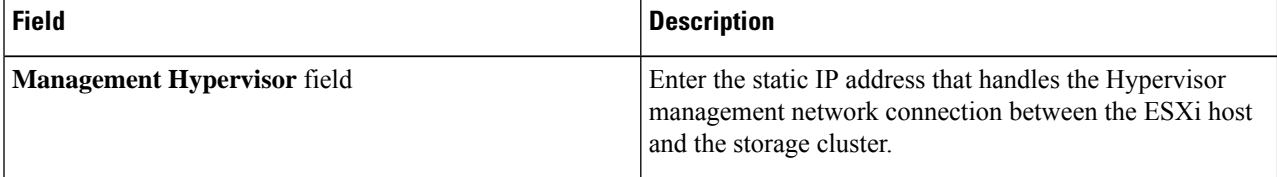

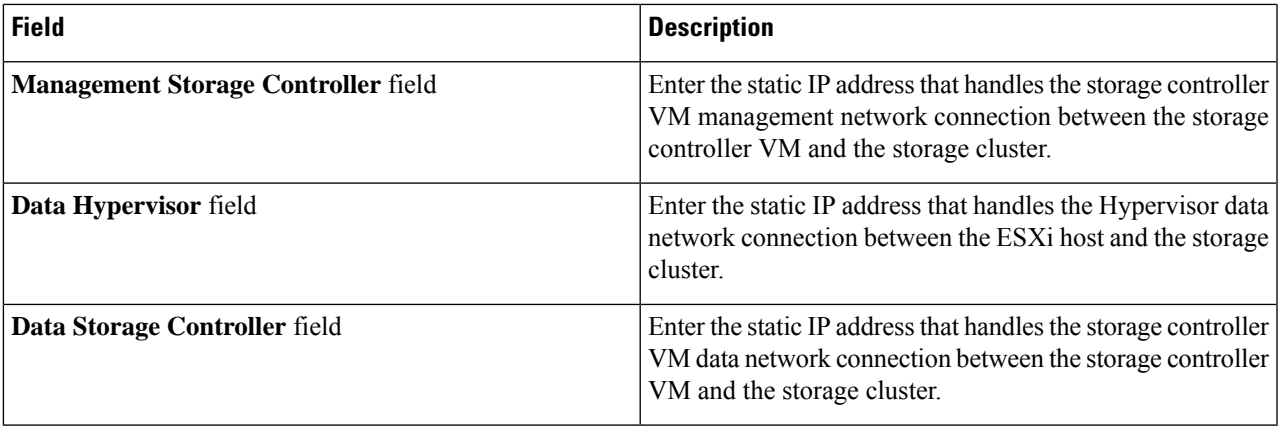

**Step 3** The IP address provided here are applied to one node in the storage cluster. In the event the node becomes unavailable the affected IP address is moved to another node in the storage cluster. All nodes must have a port configured to accept these IP addresses.

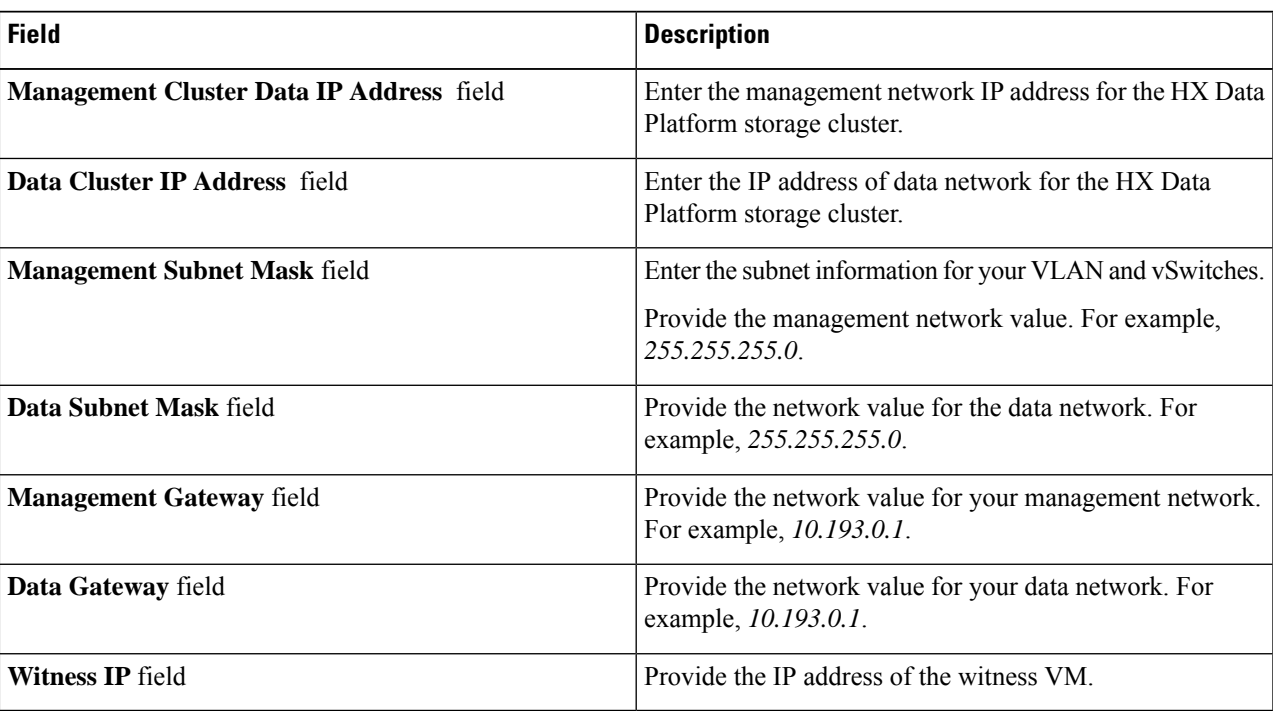

Provide the following IP addresses:

<span id="page-14-0"></span>**Step 4** Click **Continue** to deploy the HyperFlex stretched cluster. See Deploy a [HyperFlex](#page-14-0) Stretched Cluster, on page 15 for more details.

## **Deploy a HyperFlex Stretched Cluster**

On the **Cluster Configuration** page, for the Cisco HX Storage Cluster complete the following fields to begin deploying the HyperFlex cluster.

#### **Before you begin**

Ensure that you completed configuring IP addresses on the **IP Addresses** page. See Configure IP [Addresses,](#page-13-0) on [page](#page-13-0) 14.

**Step 1** In the **Cisco HX Cluster** section, complete the following fields:

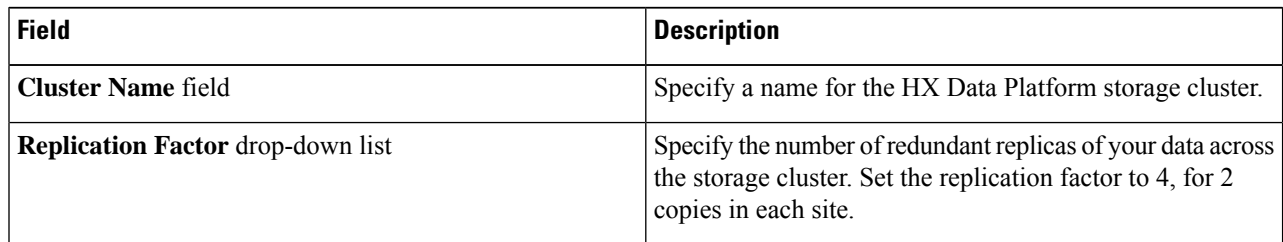

#### **Step 2** In the **Controller VM** section, create a new password for the Administrative User of the HyperFlex cluster.

A default administrator username and password is applied to the controller VMs. The VMs are installed on all converged and compute-only nodes.

- You cannot change the name of the controller VM or the controller VM's datastore. **Important**
	- Use the same password for all controller VMs. The use of different passwords is not supported.
	- Provide a complex password that includes 1 uppercase character, 1 lowercase character, 1 digit, 1 special character, and a minimum of 10 characters in total.
	- You can provide a user-defined password for the controller VMs and for the HX cluster to be created. For password character and format limitations, see the section on Guidelines for HX Data Platform Special Characters in the *Cisco HX Data Platform Management Guide*.

#### **Step 3** In the **vCenter Configuration** section, complete the following fields:

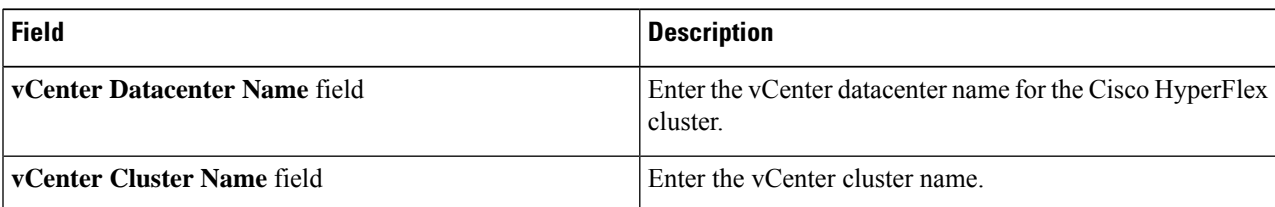

#### **Step 4** In the **System Services** section, complete the following fields:

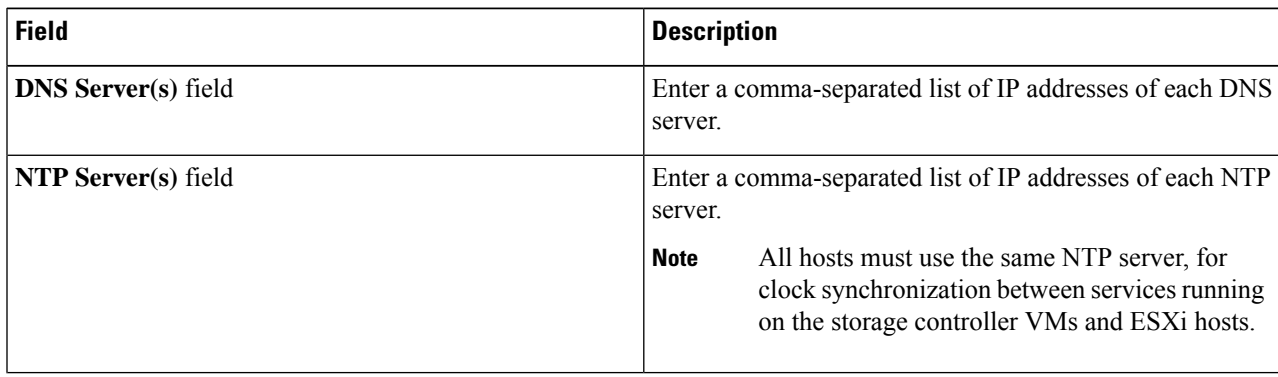

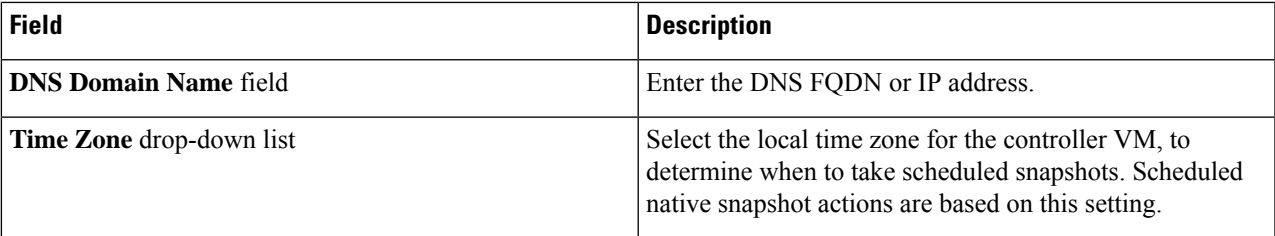

**Step 5** In the **Auto Support** section, select **Enable Connected Services** to enable Auto Support and Cisco Intersight management.

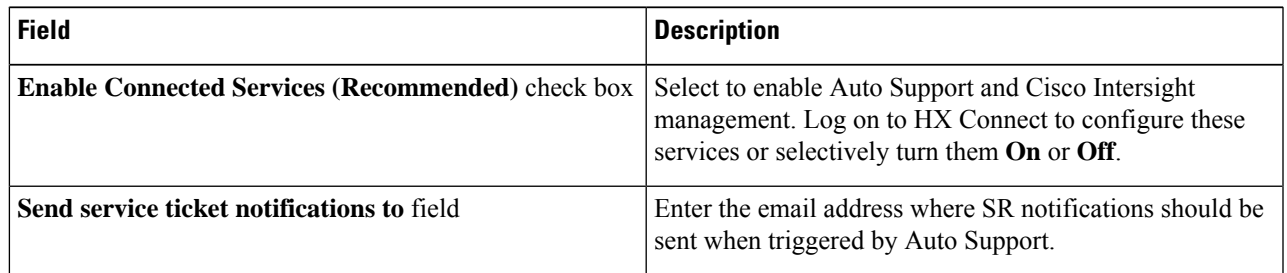

**Step 6** In the **Advanced Networking** section, complete the following fields:

When repurposing existing hyperflex hardware for stretched cluster, the VM Network port group may not have configured with the correct vSwitch. You must manually configure the VM network on the correct vSwitch. **Note**

| <b>Field</b>                              | <b>Description</b>                                                        |
|-------------------------------------------|---------------------------------------------------------------------------|
| Management VLAN Tag - Site 1 field        | Enter the correct VLAN ID if using trunk ports.                           |
|                                           | Enter 0 if using access ports.                                            |
|                                           | Use the same Management VLAN Tag for site<br><b>Note</b><br>1 and site 2. |
| <b>Management VLAN Tag - Site 2 field</b> | Enter the correct VLAN ID if using trunk ports.                           |
|                                           | Enter 0 if using access ports.                                            |
|                                           | Use the same Management VLAN Tag for site<br><b>Note</b><br>1 and site 2. |
| Management vSwitch field                  | Default is vswitch-hx-inband-mgmt.                                        |
|                                           | <b>Note</b><br>Do not modify the name of the vSwitch.                     |
| Data VLAN Tag - Site 1 field              | Enter the correct VLAN ID if using trunk ports.                           |
|                                           | Enter 0 if using access ports.                                            |
|                                           | Use the same Data VLAN Tag for site 1 and site<br><b>Note</b><br>2.       |

| Field                        | <b>Description</b>                                            |
|------------------------------|---------------------------------------------------------------|
| Data VLAN Tag - Site 2 field | Enter the correct VLAN ID if using trunk ports.               |
|                              | Enter 0 if using access ports.                                |
|                              | <b>Note</b><br>Use the same Data VLAN Tag for site 1 and site |
| Data vSwitch field           | Default is vswitch-hx-storage-data.                           |

**Step 7** In the **Advanced Configuration** section, do the following:

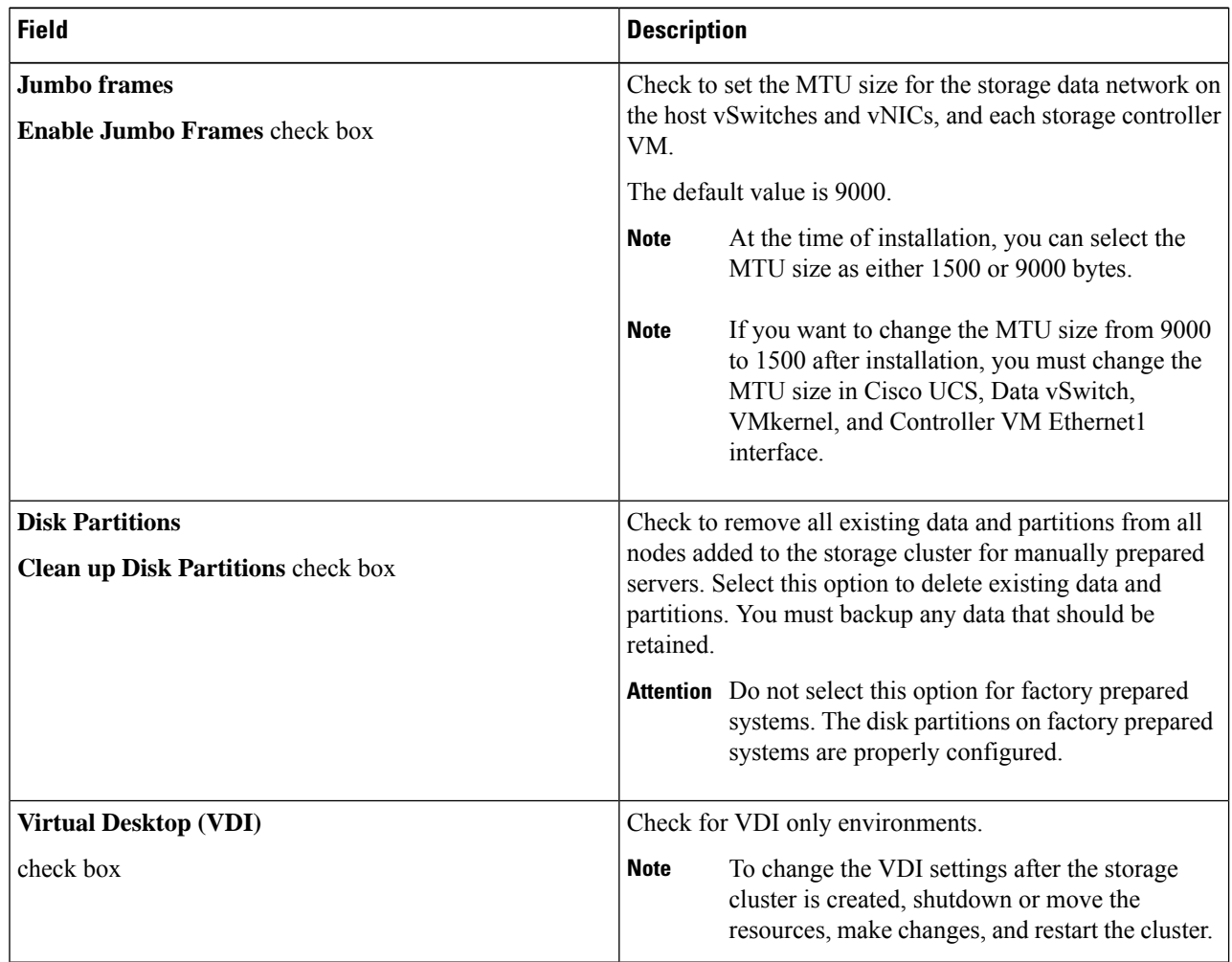

**Step 8** Click **Start** to begin deploying the HyperFlex stretched cluster. The **Progress** page displays the progress of various configuration tasks.

Do not skip validation warnings. **Caution**

See the **Warnings** section for more details.

#### **What to do next**

- Some validation errors require you to go back and re-enter a parameter (for example, an invalid ESXi password, incorrect NTP server, bad SSO server, or other incorrect input). Click **Re-enter Values** to return to the **Cluster Configuration** page and resolve the issue.
- When complete, the HyperFlex servers are installed and configured. The deployed cluster status shows as **Online** and **Healthy**.
- Click **Launch HyperFlex Connect** to manage your HyperFlex stretched cluster.

# <span id="page-18-0"></span>**Configuring VMware vCenter High Availability Settings for Stretched Cluster**

The HyperFlex Stretched Cluster works as designed using the default installation values. This section provides the recommended settings for configuring VMware vSphere high availability for Stretched Cluster during custom configuration.

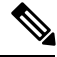

**Note** Use the default value for the fields for which the settimgs are not captured in this section.

#### **Before you begin**

Create the HyperFlex Stretched Cluster sites.

- **Step 1** Log on to vCenter with the vSphere Web Client.
- **Step 2** Select the Stretched cluster and click **Configure**.
- **Step 3** Choose **Configure** > **vSphere Availability** and click **Edit**.
- **Step 4** Check the **Turn on vSphere HA** check box.
- **Step 5** Click **Failures and Responses**.
- **Step 6** In the **Failure conditions and responses** screen, complete the following fields:
	- **Enable Host Monitoring**—Check this check box to enable the host monitoring.
	- **Host Failure Response**—From the drop-down list, choose **Restart VMs**.
	- **Response for Host Isolation**—From the drop-down list, choose **Power off and Restart VMs**.
	- **Datastore with PDL**—From the drop-down list, choose **Power off and Restart VMs**.
	- **Datastore with APD**—From the drop-down list, choose **Power off and Restart VMs (conservative)**.
	- **VM Monitoring**—From the drop-down list, choose the required option for VM monitoring. By default, **Disabled** is displayed.
- **Step 7** Click **Admission Control** and set to **Disable**.
- **Step 8** Click **Heartbeat Datastores**. In the **Heartbeat Datastores** screen, click the **Use datastores only from the specified list** radio button and choose the Hyperflex datastotres.

 $\mathbf I$ 

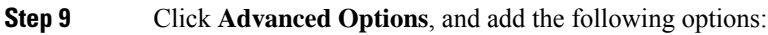

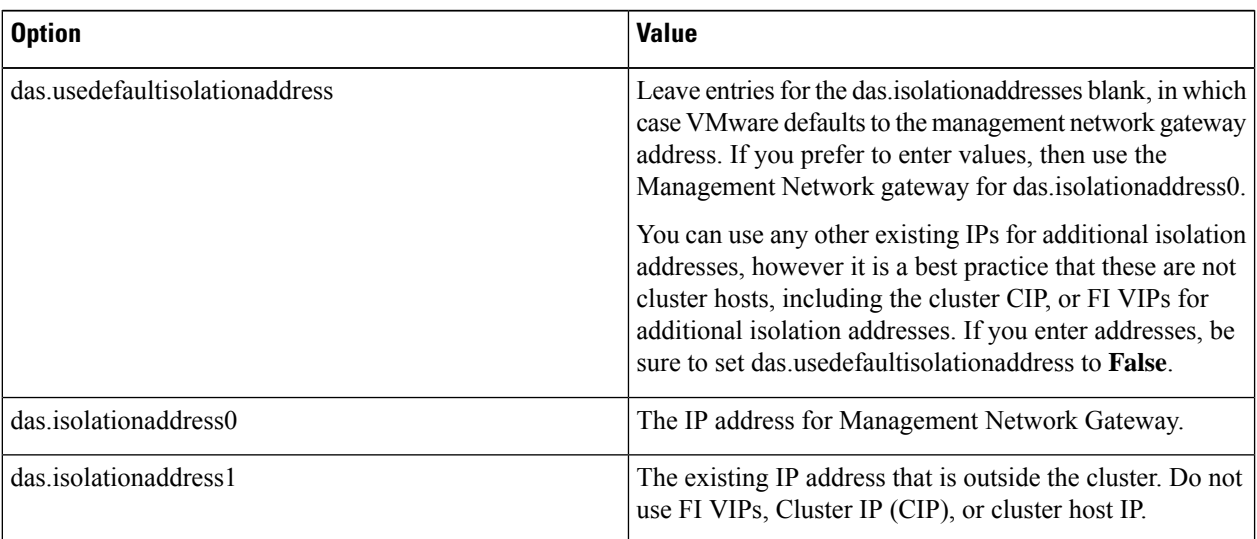

**Step 10** Click **OK**.